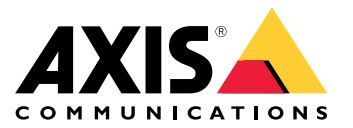

Руководство пользователя

# Содержание

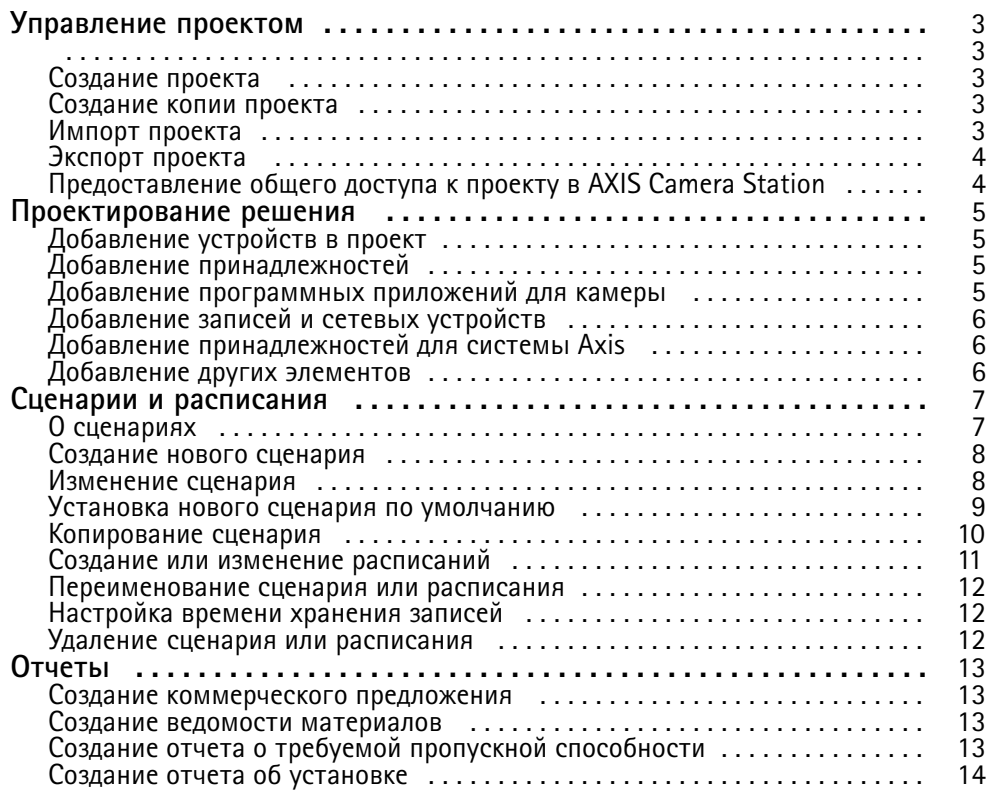

## <span id="page-2-0"></span>Управление проектом

## Управление проектом

#### **Прежде чем начать**

AXIS Site Designer 2 сохраняет ваши проекты на ваш компьютер <sup>в</sup> папку, используемую браузером для локального хранения данных. Это позволяет работать <sup>в</sup> веб-браузере автономно, без подключения <sup>к</sup> Интернету. Однако <sup>в</sup> каждом браузере используется собственная папка для локального хранения данных, поэтому при одновременном использовании нескольких браузеров могут отображаться разные версии проектов. Более того, веб-браузеры используют отдельные локальные папки для разных веб-сайтов. А это значит, что если вы создали проект без входа <sup>в</sup> учетную запись **My Axis**, то вы не сможете получить доступ <sup>к</sup> этому проекту <sup>с</sup> других устройств <sup>и</sup> <sup>с</sup> помощью других браузеров.

#### Примечание.

Мы рекомендуем вам войти <sup>в</sup> свою учетную запись **My Axis**. В этом случае ваши проекты будут храниться онлайн <sup>и</sup> будут доступны из любого браузера.

### **Создание проекта**

- 1. Нажмите **Add project (Добавить проект)**.
- 2. На странице **Project overview (Обзор проекта)** введите сведения <sup>о</sup> проекте (например, для кого предназначается проект), <sup>а</sup> также любые необходимые примечания <sup>к</sup> проекту.
- 3. Чтобы указать местоположение установки, нажмите **Location (Место расположения)**. Обязательно укажите правильное название страны <sup>в</sup> поле **Country where the project will be installed (Страна, где будет установлен проект)**, <sup>в</sup> противном случае <sup>в</sup> ведомости материалов не будут отображены правильные номера по каталогу.
- 4. Нажмите **Settings (Настройки)**, чтобы задать высоту установки, используемые единицы измерения <sup>и</sup> шкалу температур <sup>с</sup> учетом страны назначения <sup>и</sup> исходные данные для расчета энергопотребления.
- 5. Чтобы добавить камеры <sup>и</sup> другие устройства, перейдите на страницу **Devices (Устройства)**.

#### Примечание.

Камеры или любые другие устройства, например видеорегистратор <sup>и</sup> сетевые устройства, можно добавлять <sup>в</sup> проект <sup>в</sup> любом порядке.

### **Создание копии проекта**

Чтобы сэкономить время <sup>и</sup> силы при создании нового проекта, можно создать копию имеющегося проекта, который похож на новый проект.

- 1. Выберите проект, копию которого нужно создать.
- 2. Нажмите **...**, чтобы открыть раскрывающееся меню для проекта.
- 3. Выберите **Duplicate (Копировать)**.
- 4. Введите новое имя для скопированного проекта.

### **Импорт проекта**

В приложение AXIS Site Designer 2 можно импортировать любой существующий файл проекта AXIS Site Designer.

- 1. Нажмите **Import project (Импорт проекта)**.
- 2. Выберите файл проекта <sup>с</sup> расширением **.asdpx** или **.asdp**, который вы хотите импортировать.
- 3. После завершения импорта отображается диалоговое окно **Project Imported (Проект импортирован)**. После этого будет возможно редактирование импортированного проекта.

# <span id="page-3-0"></span>Управление проектом

# **Экспорт проекта**

Чтобы создать резервную копию проекта или предоставить проект другому пользователю, необходимо экспортировать этот проект <sup>в</sup> файл.

- 1. Выберите проект, который вы хотите экспортировать.
- 2. Нажмите **...**, чтобы открыть раскрывающееся меню для проекта.
- 3. Выберите **Export (Экспорт)**.
- 4. Файл проекта <sup>с</sup> расширением **.aspdx** можно найти <sup>в</sup> папке **Downloads (Загрузки)** на компьютере.

# **Предоставление общего доступа <sup>к</sup> проекту <sup>в</sup> AXIS Camera Station**

После того как проект завершен, параметры всех камер <sup>и</sup> других устройств (например, имена камер, значения кадровой частоты <sup>и</sup> разрешения) можно импортировать <sup>в</sup> AXIS Camera Station.

- • Перейдите <sup>к</sup> пункту **Project overview (Обзор проекта)** <sup>и</sup> нажмите **Share (Общий ресурс)** <sup>в</sup> меню проекта.
	- Если установленная система AXIS Camera Station подключена <sup>к</sup> Интернету, нажмите **Generate code (Сгенерировать код)**, чтобы создать моментальный снимок настроек <sup>в</sup> режиме онлайн. Импортируйте эти настройки, введя код <sup>в</sup> своей системе AXIS Camera Station.
	- Если система AXIS Camera Station <sup>к</sup> Интернету не подключена, нажмите **Download settings file (Загрузить файл параметров)**. Этот файл затем можно импортировать <sup>в</sup> систему AXIS Camera Station на объекте.

## <span id="page-4-0"></span>Проектирование решения

## Проектирование решения

## **Добавление устройств <sup>в</sup> проект**

#### **Прежде чем начать**

Если вы знаете точное название модели камеры или видеокодера, введите его (полностью или частично) <sup>в</sup> поле **Quick add <sup>a</sup> device (Быстрое добавление устройства)**, выберите модель из раскрывающегося списка <sup>и</sup> нажмите модель, чтобы добавить ее <sup>в</sup> свой проект.

1. Перейдите на страницу **Devices (Устройства)**.

Устройство также можно добавить, нажав **Add devices (Добавить устройства)** при создании нового проекта.

- 2. Нажмите **Add camera (Добавить камеру)** для перехода <sup>к</sup> селектору камер.
- 3. Используйте панель требуемых параметров <sup>и</sup> панель дополнительных фильтров для поиска камеры, отвечающей вашим требованиям. Выберите модель из списка **Top recommendations (Основные рекомендации)** или из списка **Matching cameras (Подходящие камеры)**.
- 4. Выбрав камеру, нажмите **Add (Добавить)**, чтобы добавить эту камеру <sup>в</sup> проект со сценарием применения по умолчанию. Чтобы добавить другие камеры, выполните эти действия еще раз. Для добавления видеокодеров, модульных камер <sup>и</sup> других устройств перейдите <sup>к</sup> следующему действию.
- 5. Нажмите **Other devices <sup>&</sup>gt; (Другие устройства <sup>&</sup>gt; )**, чтобы просмотреть список видеокодеров, устройств серии F/FA <sup>и</sup> громкоговорителей. Если нажать **more (больше)**, можно выбрать целый ряд других устройств, например дверные контроллеры, домофоны <sup>и</sup> радар-детекторы.
- 6. С помощью флажков на странице выбора видеокодеров, устройств серии F/FA <sup>и</sup> громкоговорителей укажите требуемые параметры устройства <sup>и</sup> выберите нужное устройство из списка подходящих устройств.
- 7. Выбрав нужное устройство, нажмите **Add (Добавить)**, чтобы добавить <sup>в</sup> проект выбранный видеокодер вместе <sup>с</sup> информацией <sup>о</sup> количестве устройств, <sup>с</sup> которыми он может использоваться.

#### Примечание.

Камеры, видеокодеры, модульные камеры <sup>и</sup> громкоговорители можно добавлять <sup>в</sup> проект, не указывая название модели. Если вы указываете ключевые требования <sup>к</sup> устройству, они сохраняются, так что конкретную модель можно выбрать <sup>и</sup> позже.

Чтобы просмотреть информацию <sup>о</sup> продукте для устройства, нажмите **See specs (Смотреть характеристики)** для перехода на страницу данного продукта на веб-сайте *[axis.com](https://www.axis.com)*.

### **Добавление принадлежностей**

- 1. Выберите <sup>в</sup> списке устройство, для которого требуется добавить принадлежности.
- 2. Нажмите значок **во**, чтобы открыть вкладку Accessories (Принадлежности).
- 3. Выберите расположение камеры. AXIS Site Designer предложит совместимые крепления <sup>и</sup> монтажные принадлежности.
- 4. Нажмите **Add accessories (Добавить принадлежности)**, чтобы выбрать из списка одну или несколько принадлежностей.

### **Добавление программных приложений для камеры**

- 1. Выберите <sup>в</sup> списке камеру, для которой требуется добавить приложение.
- 2. Нажмите значок  $\blacksquare$ , чтобы открыть вкладку Applications (Программные приложения).

# <span id="page-5-0"></span>Проектирование решения

3. Выберите из списка одно или несколько совместимых программных приложений аналитики.

## **Добавление записей <sup>и</sup> сетевых устройств**

- 1. Перейдите <sup>к</sup> пункту **Recording (Запись)**.
- 2. Нажмите **Add product (Добавить продукт)** <sup>и</sup> просмотрите список доступных продуктов.
- 3. Выберите нужный продукт <sup>и</sup> нажмите **Add (Добавить)**. Продукт будет добавлен <sup>в</sup> проект вместе со сведениями <sup>о</sup> доступных лицензиях, емкости сервера, вариантах хранения, <sup>а</sup> также <sup>с</sup> информацией <sup>о</sup> доступных портах <sup>и</sup> поддержке PoE.

#### Примечание.

В зависимости от модели <sup>и</sup> типа добавляемого устройства, <sup>в</sup> параметрах будет указано, способно ли выбранное устройство обеспечить требуемую емкость для проекта <sup>и</sup> не нужно ли добавить другое, более подходящее устройство, которое соответствует требованиям проекта.

## **Добавление принадлежностей для системы Axis**

- 1. Перейдите <sup>к</sup> пункту **Accessories (Принадлежности)**.
- 2. Выберите тип принадлежности или выберите **All accessories (Все принадлежности)**.
- 3. Чтобы добавить конкретную принадлежность, нажмите **Add (Добавить)**.
- 4. Задайте требуемое количество.

# **Добавление других элементов**

Чтобы добавить системные принадлежности Axis, принадлежности от других поставщиков или любой другой элемент, который нужно включить <sup>в</sup> ведомость материалов, перейдите <sup>к</sup> пункту **Other (Прочее)**.

- 1. Чтобы добавить принадлежность Axis, перейдите <sup>к</sup> пункту **Other (Прочее)**.
- 2. Введите наименование <sup>и</sup> номер по каталогу (артикул), выберите категорию <sup>и</sup> введите количество.
- 3. Нажмите кнопку **Add (Добавить)**.

Чтобы изменить какой-либо пункт, просто выберите значение, которое нужно изменить. Чтобы дублировать или удалить пункт, нажмите **...** для отображения раскрывающегося меню.

## <span id="page-6-0"></span>Сценарии <sup>и</sup> расписания

# Сценарии <sup>и</sup> расписания

## **О сценариях**

Для определения всех соответствующих параметров, которые нужны для оценки емкости хранилища <sup>и</sup> пропускной способности сети, требуемых камере, <sup>в</sup> AXIS Site Designer используются **Scenarios (Сценарии)**. Предусмотрены следующие параметры:

- Параметры сцены
	- -Оценка интенсивности движения <sup>в</sup> сцене
	- Параметры уровня для сцены
	- Место расположения <sup>и</sup> условия освещенности
- Параметры видеозаписи
	- Разрешение, частота кадров, параметры сжатия
	- Расписания для видеозаписи, запускаемой при обнаружении движения, непрерывной видеозаписи <sup>и</sup> живого просмотра

Каждая камера <sup>в</sup> проекте всегда связана <sup>с</sup> одним сценарием, который определяет параметры сцены <sup>и</sup> параметры видеозаписи. В проекте можно настроить любое требуемое число сценариев <sup>с</sup> разными параметрами сцены <sup>и</sup> видеозаписи. Расписания видеозаписи (определяющие, когда должна вестись запись) могут быть одинаковыми для многих сценариев, однако параметры видеозаписи <sup>и</sup> параметры сцены будут уникальными <sup>в</sup> каждом сценарии.

# <span id="page-7-0"></span>Сценарии <sup>и</sup> расписания

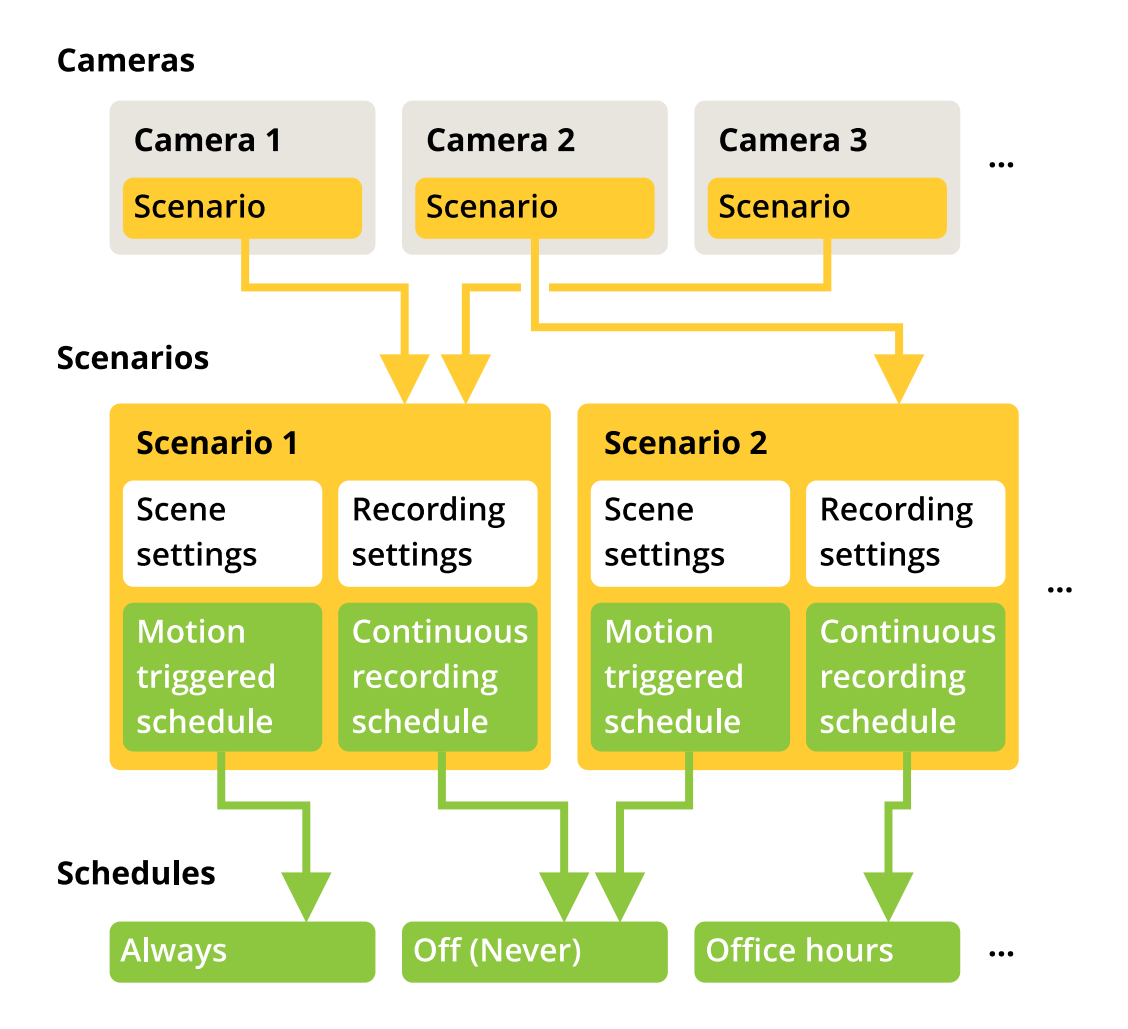

### **Создание нового сценария**

- 1. Перейдите <sup>к</sup> пункту **Project overview (Обзор проекта)**.
- 2. Нажмите кнопку **Add scenario (Добавить сценарий)**.
- 3. В список сценариев будет добавлен сценарий по умолчанию <sup>с</sup> именем **New scenario (Новый сценарий)**.

# **Изменение сценария**

Можно выбирать разные сценарии <sup>и</sup> добавлять <sup>в</sup> них различные параметры записи, живого просмотра <sup>и</sup> хранения. Можно изменить одновременно несколько параметров. При любых изменениях автоматически обновляются параметры камеры, связанные с этим сценарием.

1. Перейдите <sup>к</sup> пункту **Project overview (Обзор проекта)**.

## <span id="page-8-0"></span>Сценарии <sup>и</sup> расписания

2. Нажмите сценарий, который нужно изменить, или нажмите значок

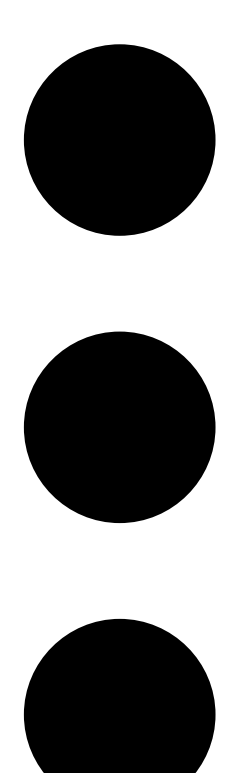

<sup>и</sup> выберите пункт **Edit scenario (Изменить сценарий)** <sup>в</sup> раскрывающемся меню.

Отобразится панель сценария, позволяющая задать параметры сценария, записи <sup>и</sup> хранения.

- 3. Внесите <sup>в</sup> сценарий необходимые изменения. Внесенные изменения сохраняются автоматически.
- 4. Чтобы завершить изменение сценария, нажмите **Close (Закрыть)**.

## **Установка нового сценария по умолчанию**

- 1. Перейдите <sup>к</sup> пункту **Project overview (Обзор проекта)**.
- 2. Выберите сценарий, который нужно сделать сценарием по умолчанию.

# <span id="page-9-0"></span>Сценарии <sup>и</sup> расписания

3. Нажмите значок <sup>с</sup> изображением звезды или нажмите значок

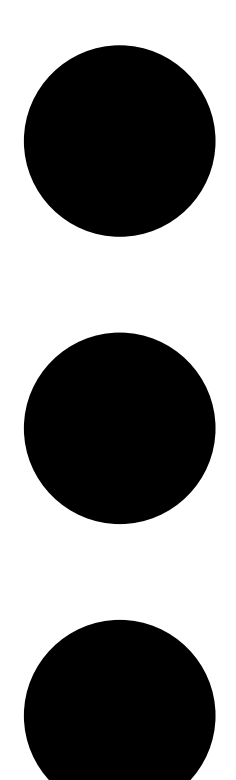

<sup>и</sup> выберите пункт **Make default (Сделать по умолчанию)** <sup>в</sup> раскрывающемся меню.

Новый сценарий по умолчанию будет автоматически назначаться каждой новой камере, добавляемой <sup>в</sup> проект.

## **Копирование сценария**

1. Перейдите <sup>к</sup> пункту **Project overview (Обзор проекта)**.

## <span id="page-10-0"></span>Сценарии <sup>и</sup> расписания

2. Выберите сценарий, который нужно скопировать, <sup>и</sup> выберите пункт **Duplicate (Копировать)** <sup>в</sup> меню

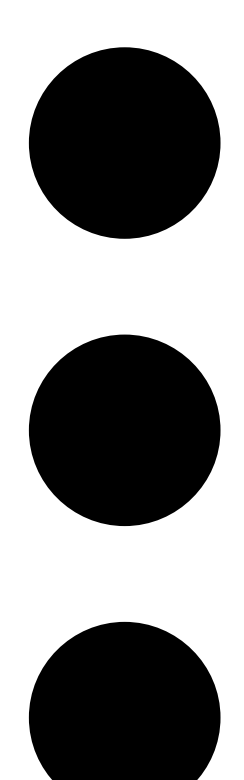

Будет создан новый сценарий <sup>с</sup> точно такими же свойствами.

## **Создание или изменение расписаний**

Для создания нового расписания:

.

- 1. Перейдите <sup>к</sup> пункту **Project overview (Обзор проекта)**.
- 2. Чтобы создать новое расписание, нажмите **Add schedule (Добавить расписание)**.
- 3. Нажмите имя расписания <sup>и</sup> введите новое имя.

Для изменения существующего расписания:

1. Выберите расписание, которое вы хотите изменить.

## <span id="page-11-0"></span>Сценарии <sup>и</sup> расписания

- 2. Отрегулируйте время, перемещая опорные точки на шкале времени.
- 3. Укажите дни, <sup>в</sup> которые расписание должно быть активно.

Внесенные изменения сохраняются автоматически.

#### Примечание.

Изменение расписания приведет <sup>к</sup> обновлению всех сценариев, <sup>в</sup> которых используется это расписание.

### **Переименование сценария или расписания**

- 1. Перейдите <sup>к</sup> пункту **Project overview (Обзор проекта)** или **Schedules (Расписания)**.
- 2. Выберите сценарий или расписание, которое вы хотите изменить.
- 3. Чтобы изменить имя, нажмите имя сценария или расписания <sup>и</sup> введите новое имя. Внесенные изменения сохраняются автоматически.

### Примечание.

Изменение расписания приведет <sup>к</sup> обновлению всех сценариев, <sup>в</sup> которых используется это расписание.

## **Настройка времени хранения записей**

Чтобы изменить продолжительность хранения записи, необходимо изменить параметры сценария. См. раздел *[Изменение](#page-7-0) [сценария](#page-7-0) на стр. [8](#page-7-0)* . Можно выбрать или ввести количество дней, <sup>в</sup> течение которых должны храниться записи, связанные <sup>с</sup> выбранным сценарием. При любых изменениях <sup>в</sup> сценарии автоматически обновляются параметры камеры, связанные с этим сценарием.

### **Удаление сценария или расписания**

#### Важно!

Сценарий, назначенный камере (включая сценарий по умолчанию), удалить невозможно. Также невозможно удалить расписание, которое используется <sup>в</sup> сценарии.

- 1. Перейдите <sup>к</sup> пункту **Project overview (Обзор проекта)**.
- 2. Выберите сценарий или расписание, перейдите <sup>к</sup> меню **...** <sup>и</sup> нажмите **Delete (Удалить)**.

Внесенные изменения сохраняются автоматически.

# <span id="page-12-0"></span>Отчеты

### Отчеты

### **Создание коммерческого предложения**

В разделе коммерческого предложения можно просмотреть ведомость материалов <sup>и</sup> изменить цену предложения перед отправкой документа конечному заказчику.

1. Перейдите <sup>к</sup> пункту **Reports (Отчеты)**.

#### Примечание.

Для доступа <sup>к</sup> отчетам также можно нажать значок **…** рядом <sup>с</sup> проектами <sup>и</sup> выбрать пункт **View reports (Посмотреть отчеты)**.

- 2. Для предварительного просмотра коммерческого предложения откройте вкладку **Sales quote (Коммерческое предложение)**.
- 3. Чтобы просмотреть данные <sup>в</sup> том виде, <sup>в</sup> котором они будут отправлены, нажмите **View quote (Просмотр предложения)**.
- 4. Чтобы ввести или изменить цену предложения, нажмите **Edit (Изменить)**. Можно также добавить верхний или нижний колонтитул <sup>в</sup> документ.
- 5. Выберите дату, до которой будет действительно коммерческое предложение.

### **Создание ведомости материалов**

1. Перейдите <sup>к</sup> пункту **Reports (Отчеты)**.

#### Примечание.

Для доступа <sup>к</sup> отчетам также можно нажать значок **…** рядом <sup>с</sup> проектами <sup>и</sup> выбрать пункт **View reports (Посмотреть отчеты)**.

- 2. Выберите **Export to Excel (Экспорт <sup>в</sup> Excel)** или **Print (Печать)** для экспорта или печати ведомости материалов.
- 3. При выводе ведомости материалов на печать можно настроить параметры печати <sup>в</sup> диалоговом окне печати браузера.

## **Создание отчета <sup>о</sup> требуемой пропускной способности**

#### Важно!

Создаваемый отчет содержит лишь оценочные значения требуемой пропускной способности сети <sup>и</sup> емкости хранилища.

#### Перейдите <sup>к</sup> пункту **Reports (Отчеты)**.

#### Примечание.

Для доступа <sup>к</sup> отчетам также можно нажать значок **…** рядом <sup>с</sup> проектами <sup>и</sup> выбрать пункт **View reports (Посмотреть отчеты)**.

- 1. Перейдите на вкладку **Bandwidth report (Отчет <sup>о</sup> требуемой пропускной способности)** <sup>и</sup> выберите операцию экспорта или печати отчета.
- 2. При выводе отчета на печать можно настроить параметры печати <sup>в</sup> диалоговом окне печати браузера.

# <span id="page-13-0"></span>Отчеты

## **Создание отчета об установке**

Отчет об установке содержит следующие сведения: количество устройств, подлежащих установке; требуемая емкость хранилища <sup>и</sup> требуемая пропускная способность сети; обзор расписаний, настроенных для данного объекта.

1. Перейдите <sup>к</sup> пункту **Reports (Отчеты)**.

### Примечание.

Для доступа <sup>к</sup> отчетам также можно нажать значок **…** рядом <sup>с</sup> проектами <sup>и</sup> выбрать пункт **View reports (Посмотреть отчеты)**.

- 2. Перейдите на вкладку **Installation report (Отчет об установке)** <sup>и</sup> выберите операцию экспорта или печати отчета.
- 3. При выводе отчета на печать можно настроить параметры печати <sup>в</sup> диалоговом окне печати браузера.

Руководство пользователя Версия M7.3 AXIS Site Designer 2 Дата: Ноябрь 20 2 1 © Axis Communications AB, 2019 - 20 2

1 Артикул T1 0131344